# **Introduction to ParentVUE Webinar**

### Welcome to the new MCPS Parent Portal

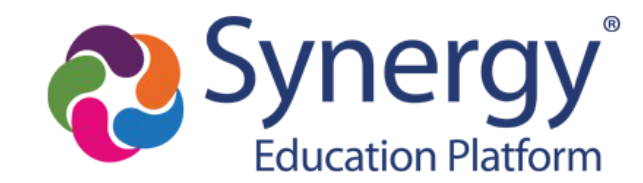

## **Agenda**

- Learn how parents create/activate a ParentVUE account
- Hear about the types of information available in ParentVue
- Learn how to connect to myMCPS Classroom and other online resources in ParentVUE
- Receive support guides for using ParentVUE

# **ParentVUE**

Account Activation

How do I activate my new ParentVUE account?

# **ParentVUE Activation Letter**

Starting Friday evening, ParentVUE activation letters will be sent out by mail and email to the home address or email on record for any parent that has:

- Custody
- **Contact Allowed**
- Education Rights

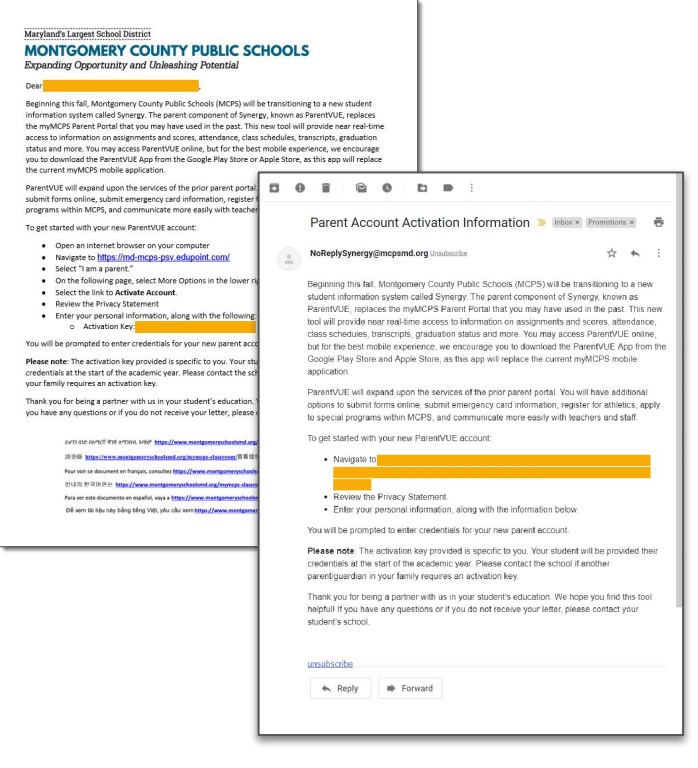

# **ParentVUE**

Account Activation

How do I activate my account if I receive an email?

# **Email Step 1:**

Click on the unique link provided in the email.

**Please note:** The activation link provided is specific to you and includes the activation key necessary for activating your account

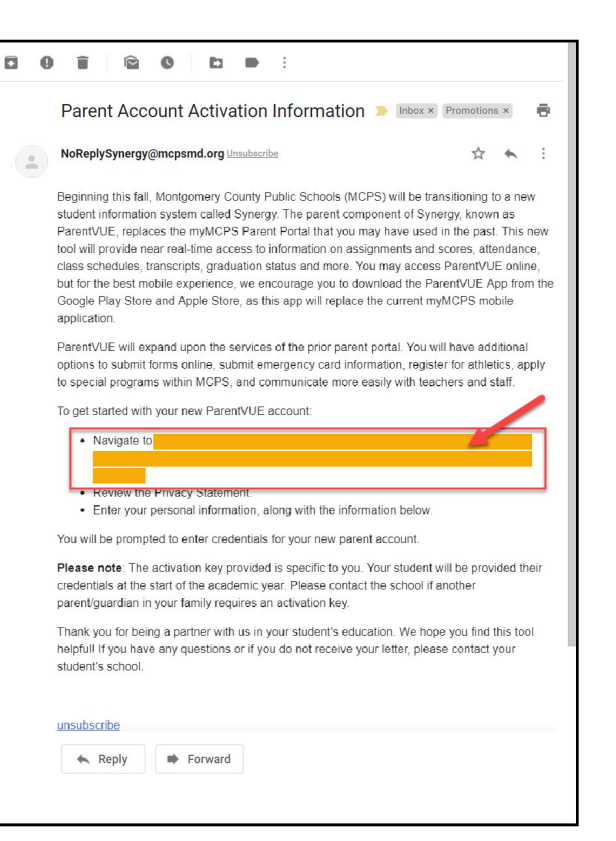

# **Email Step 2**

#### Review the **Privacy Statement** and click "**I Accept**"

#### Step 1 of 3: Privacy Statement

Read through the following Privacy Statement and click the Accept button to agree to the privacy agreement

#### **Notice**

MCPS is committed to supporting user privacy by providing established guidelines to aid in the selection of information technology to be used by staff, students, and parents. The adoption of this online digital platform required a MCPS-vetted data sharing agreement with the vendor

#### **Terms and Conditions**

By selecting Sign In, you agree to abide by the terms and conditions set forth in MCPS Regulation IGT-RA, User Responsibilities for Computer Systems, Electronic Information, and Network Security.

Clicking I Accept means that you agree to the above Privacy Statement.

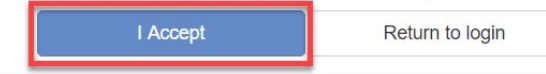

# **Email Step 3**

Enter a **User Name**, **Password**, and **Primary E-Mail** and click "**Complete Account Activation**"

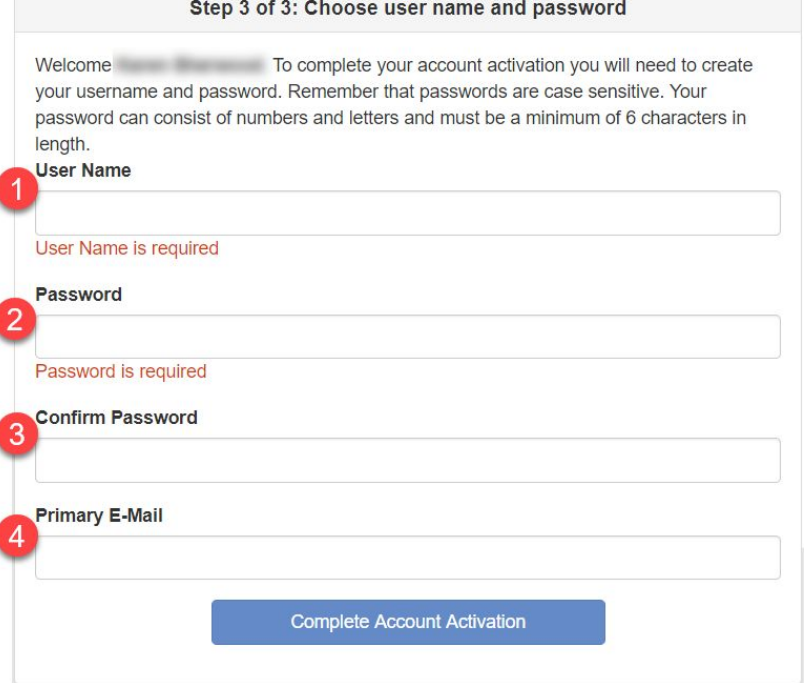

## **Welcome to ParentVUE**

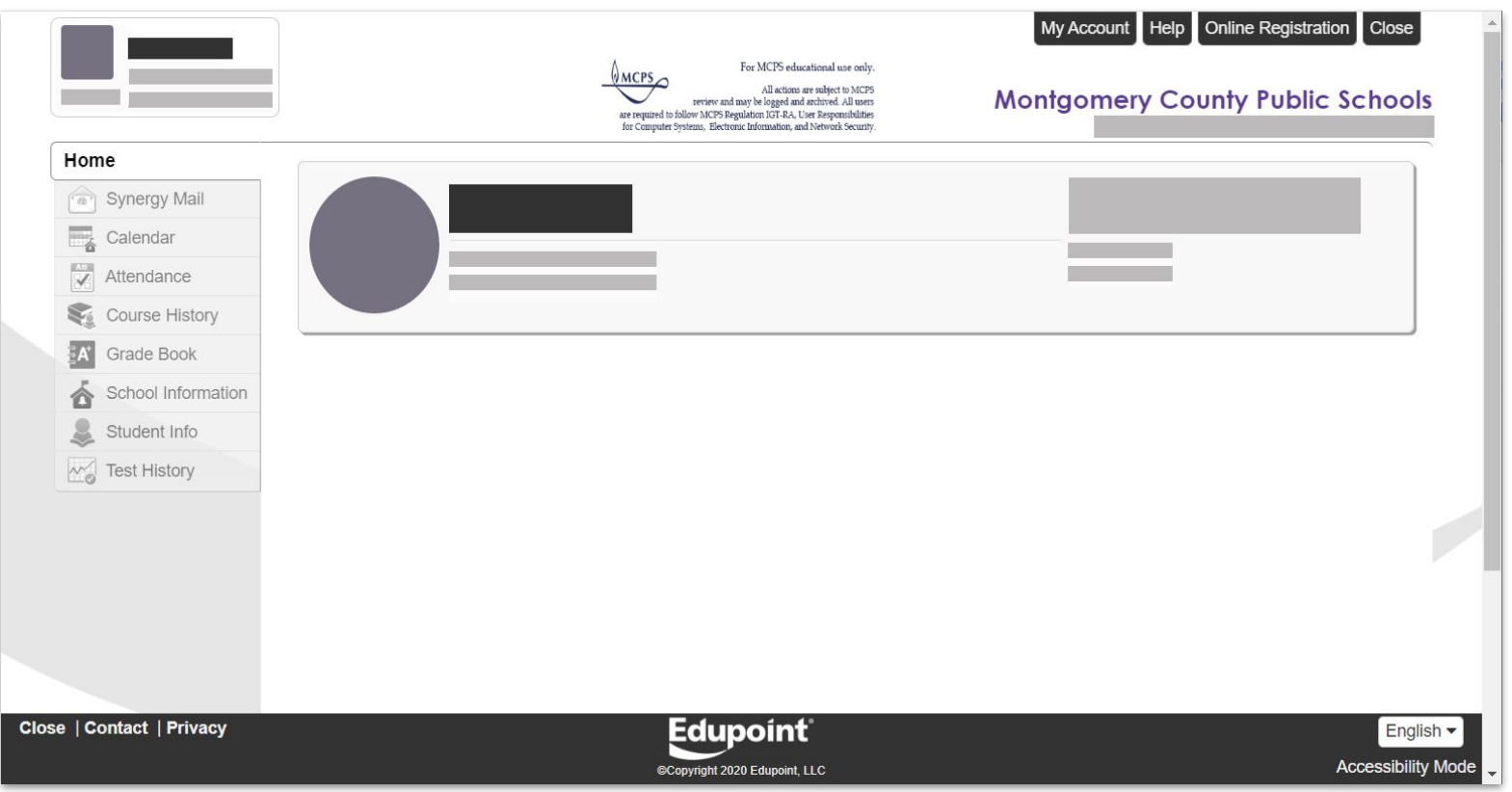

# **ParentVUE**

Account Activation

How do I activate my account if I receive a mailer from the Post Office?

## **Mailer Step 1:**

#### Navigate to [md-mcps-psv.edupoint.com](https://md-mcps-psv.edupoint.com/PXP2_Login.aspx) and select "**I am a parent**"

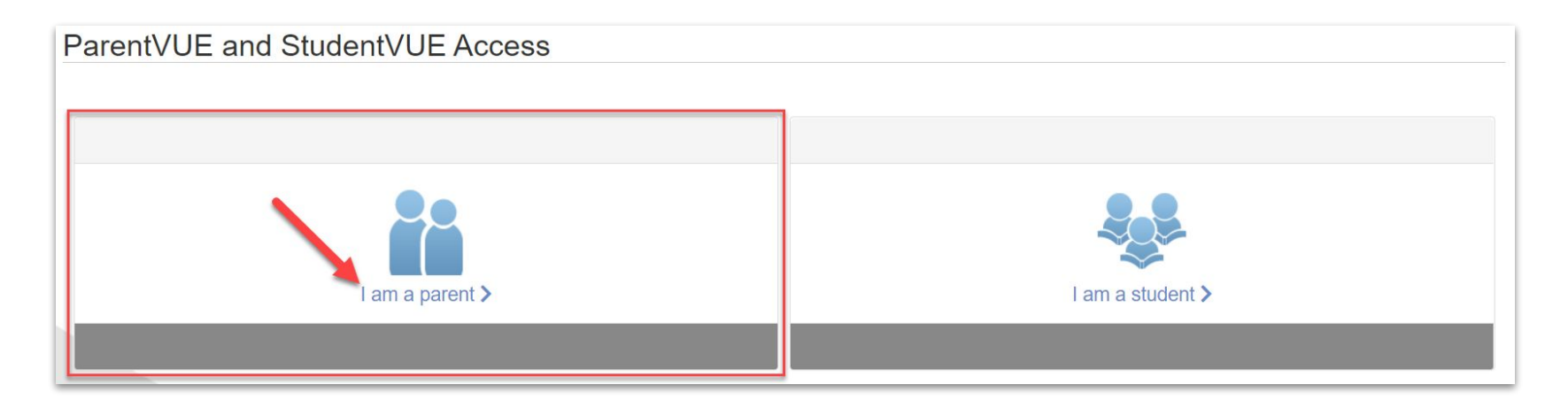

In the lower right hand corner of the login page, click "**More Options**" and then select "**Activate Account**"

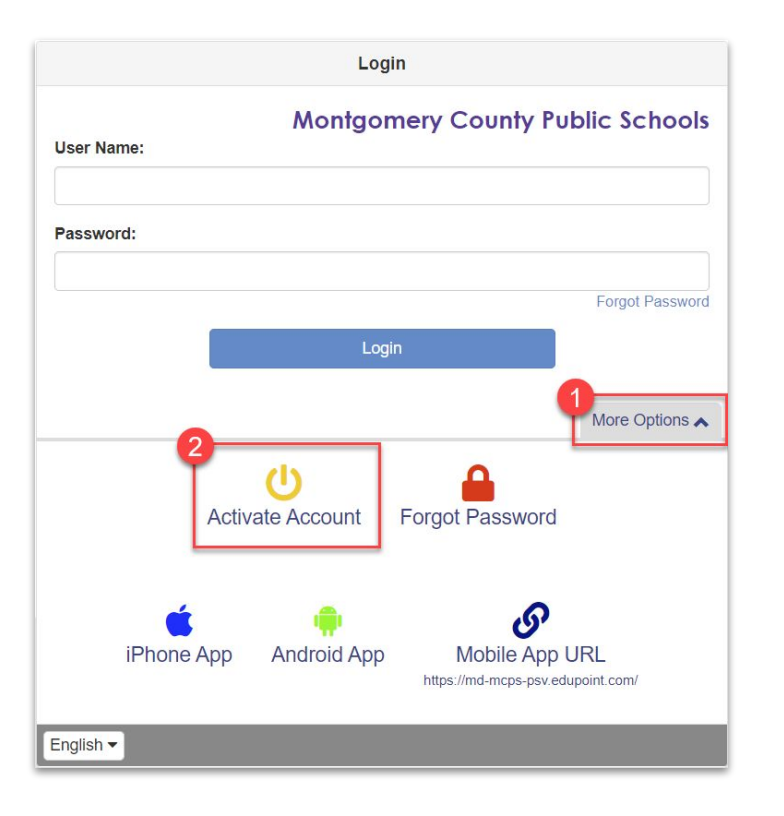

#### Review the **Privacy Statement** and click "**I Accept**"

#### **Step 1 of 3: Privacy Statement**

Read through the following Privacy Statement and click the Accept button to agree to the privacy agreement

#### **Notice**

MCPS is committed to supporting user privacy by providing established guidelines to aid in the selection of information technology to be used by staff, students, and parents. The adoption of this online digital platform required a MCPS-vetted data sharing agreement with the vendor

#### **Terms and Conditions**

By selecting Sign In, you agree to abide by the terms and conditions set forth in MCPS Regulation IGT-RA, User Responsibilities for Computer Systems, Electronic Information, and Network Security.

Clicking I Accept means that you agree to the above Privacy Statement.

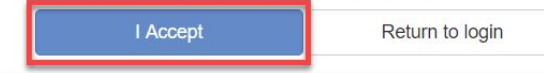

Enter your **First Name**, **Last Name** and the **Activation Key** exactly as they appear in your account activation letter, then click "**Continue to Step 3**"

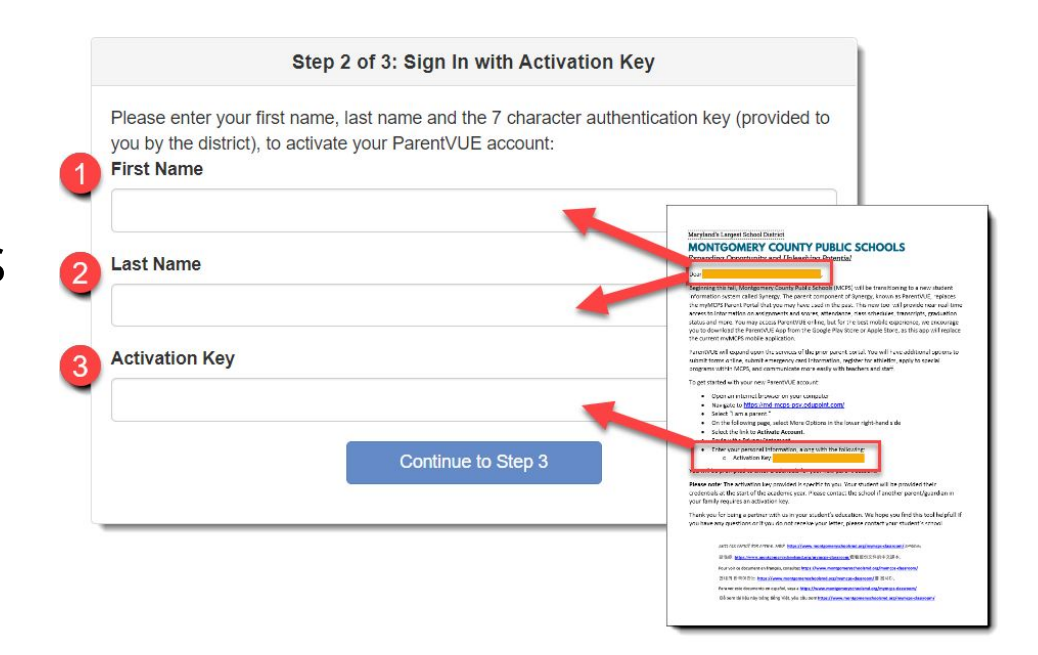

**\*NOTE:** Your first name, last name, and activation key must be entered exactly as they appear on the letter or you will not be able to activate your account.

Enter a **User Name**, **Password**, and **Primary E-Mail** and click "**Complete Account Activation**"

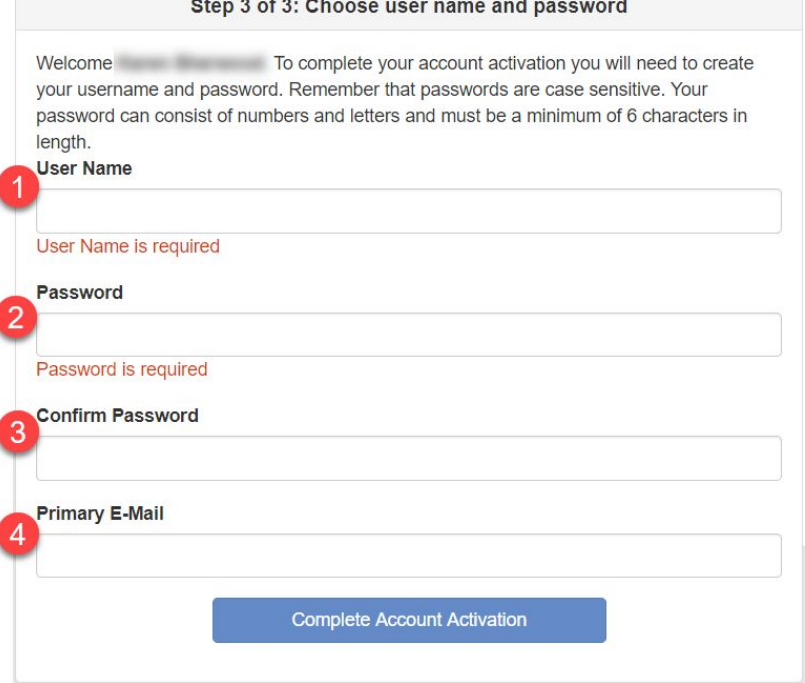

## **Welcome to ParentVUE**

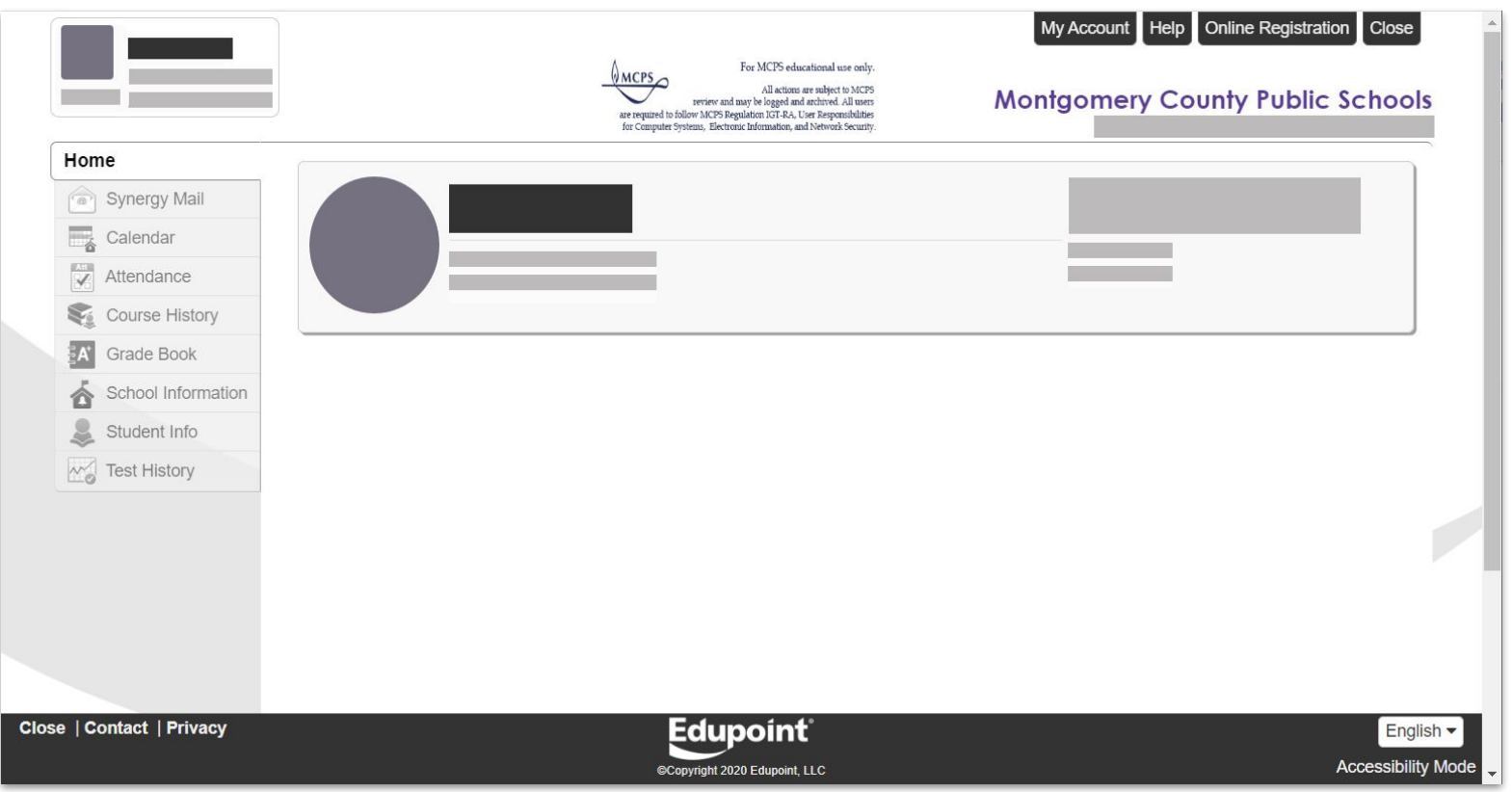

# **ParentVUE**

Navigation

What kind of information can I access in ParentVUE?

# **ParentVUE Dashboard Overview**

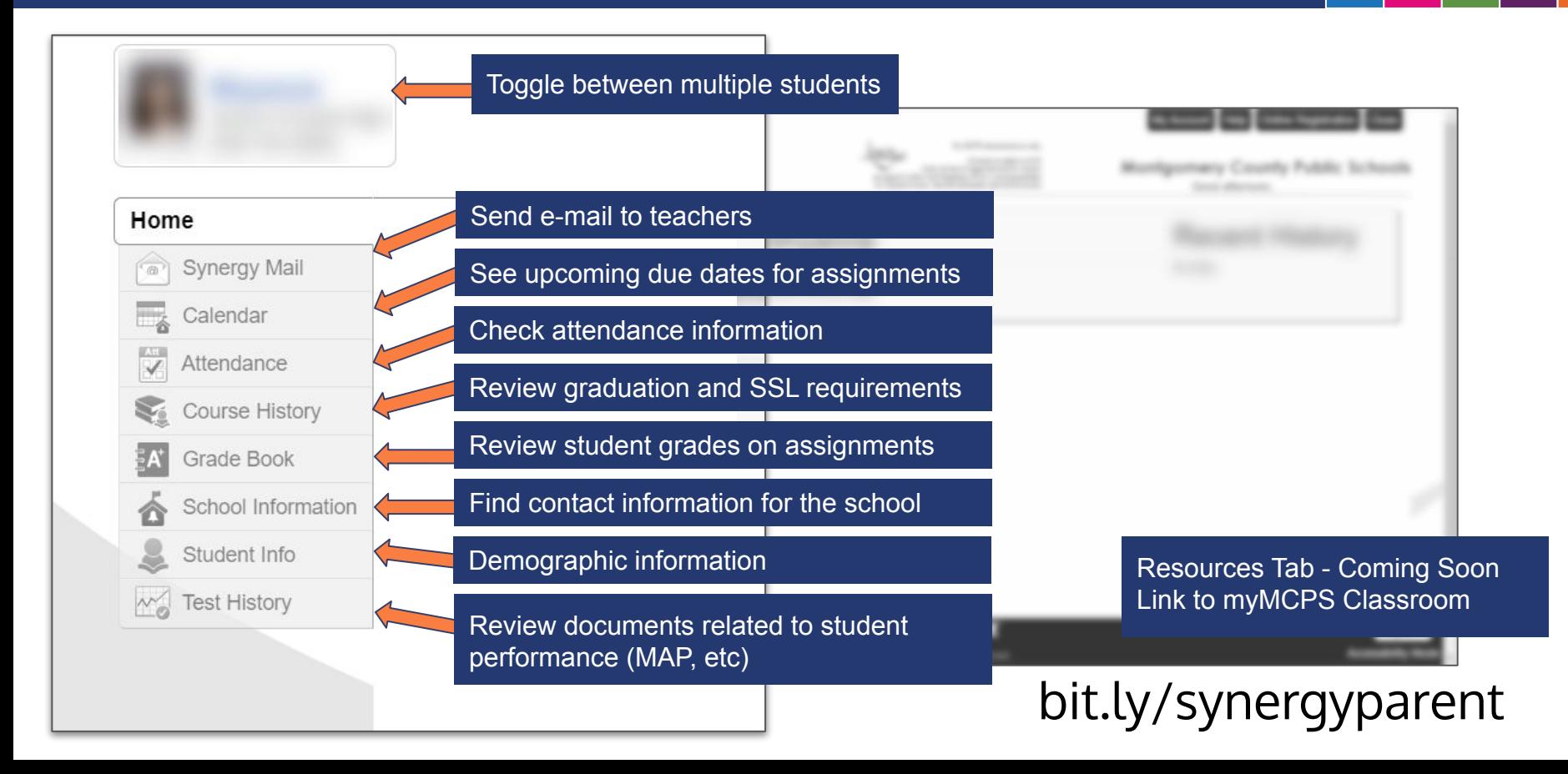

# **Synergy Mail**

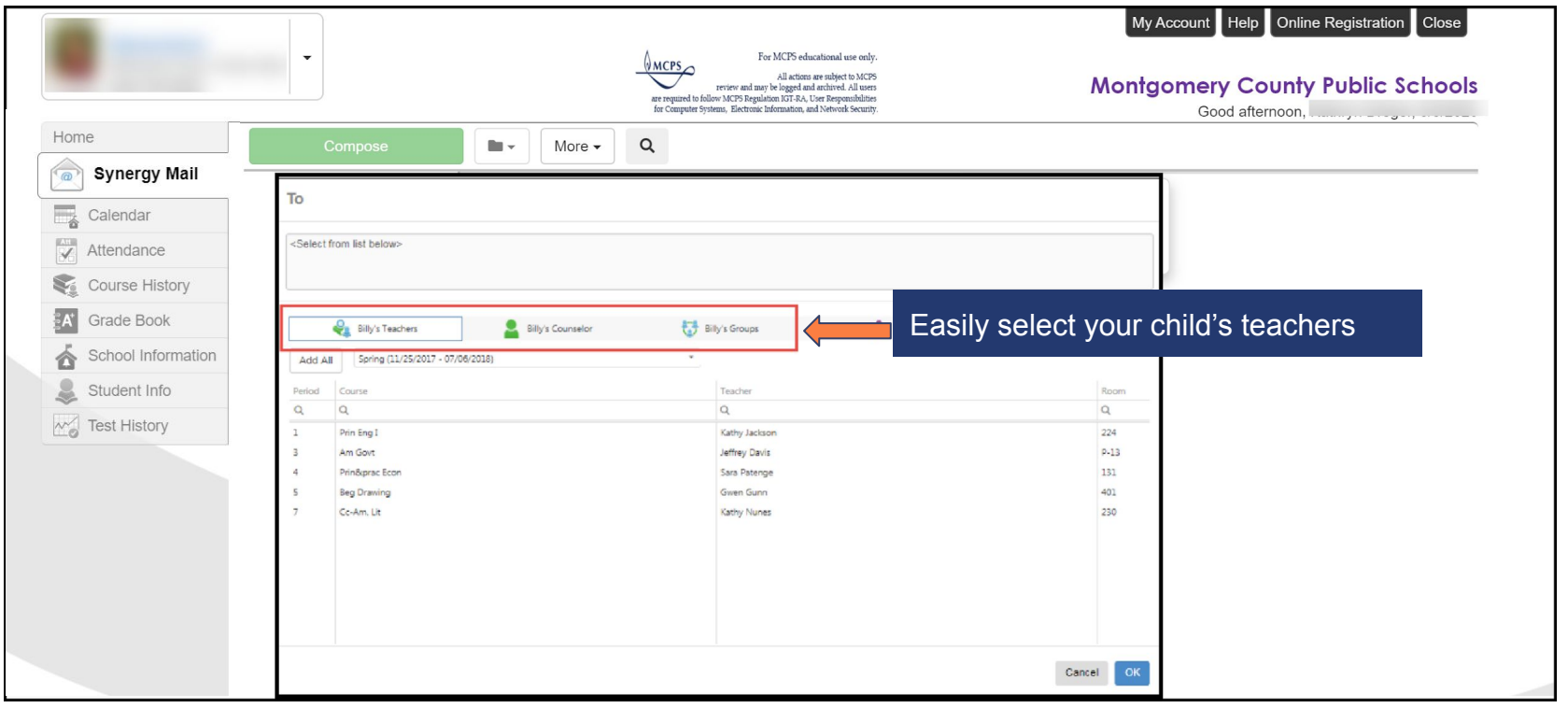

### **Calendar**

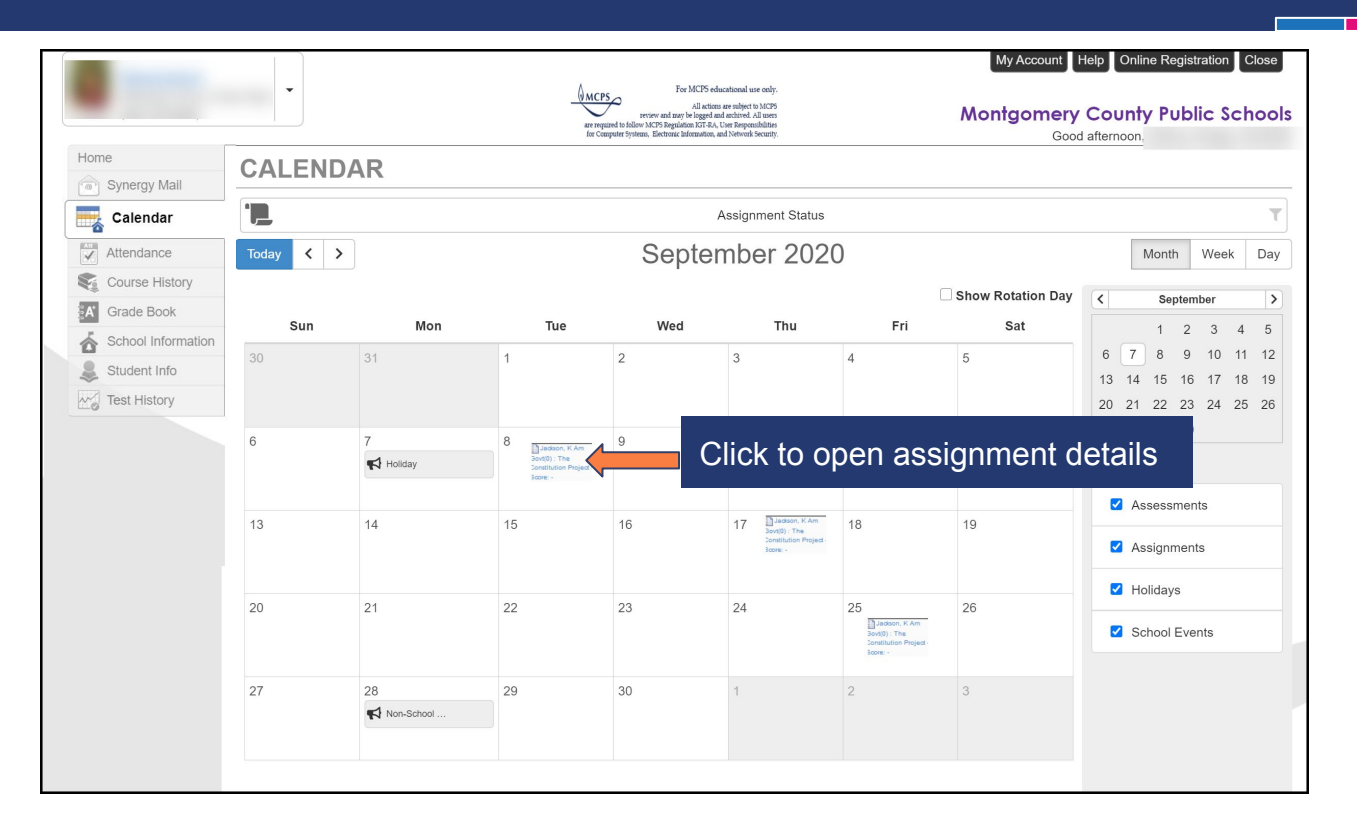

### **Attendance**

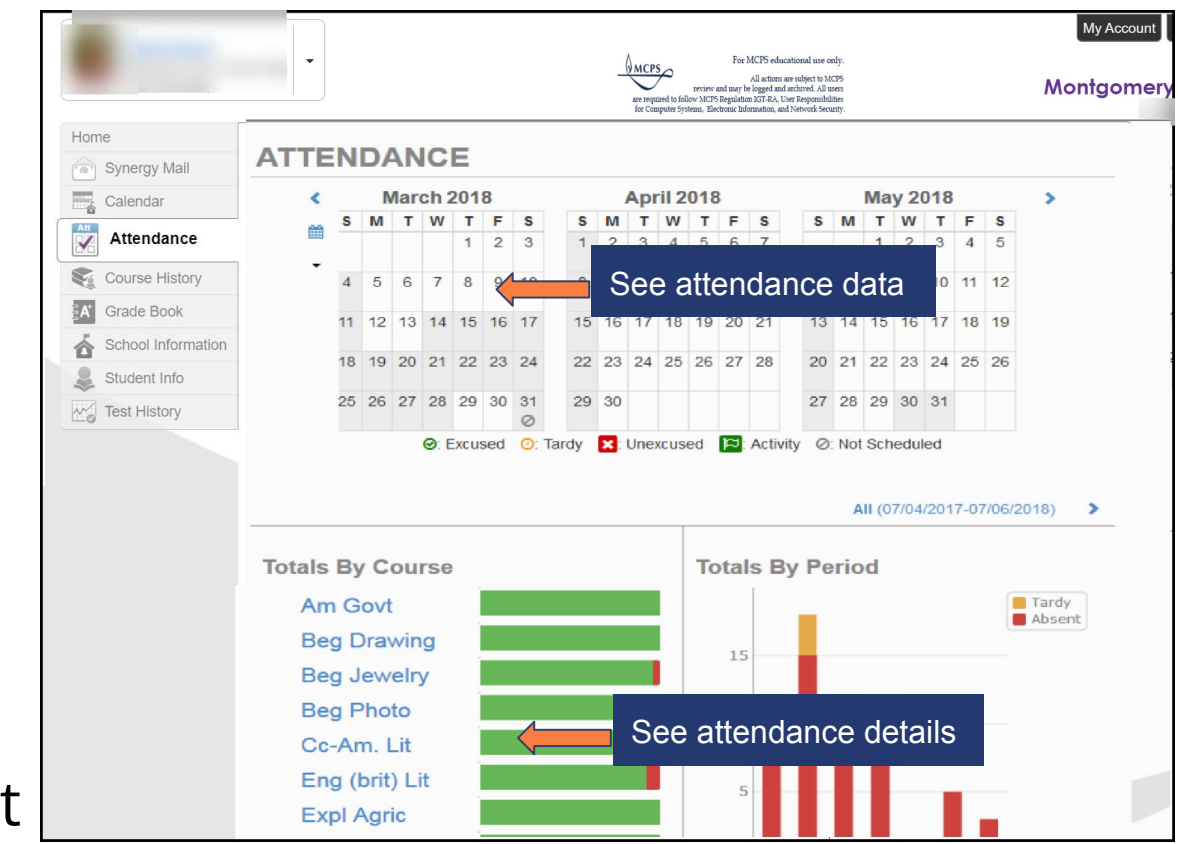

# **Course History**

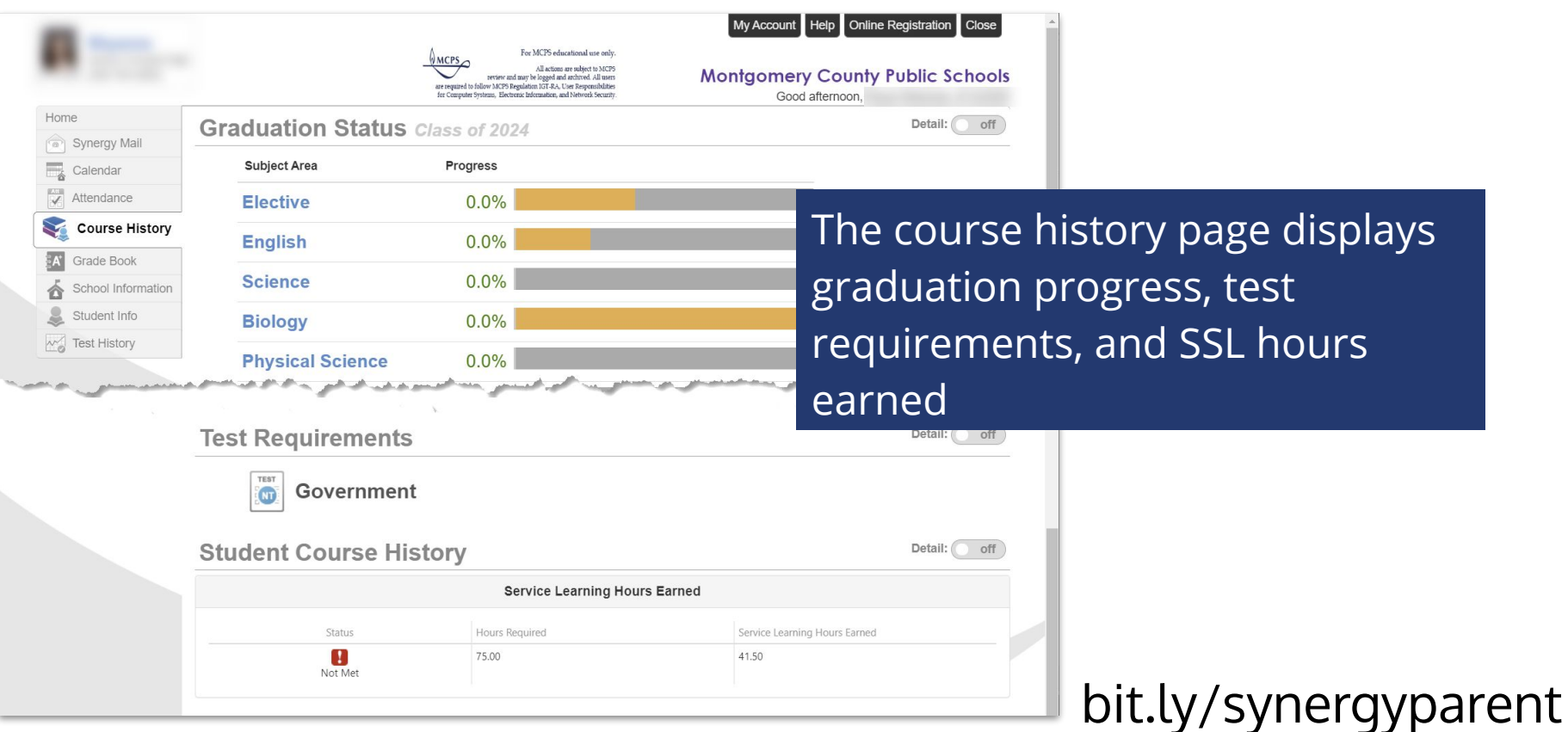

### **Grade Book**

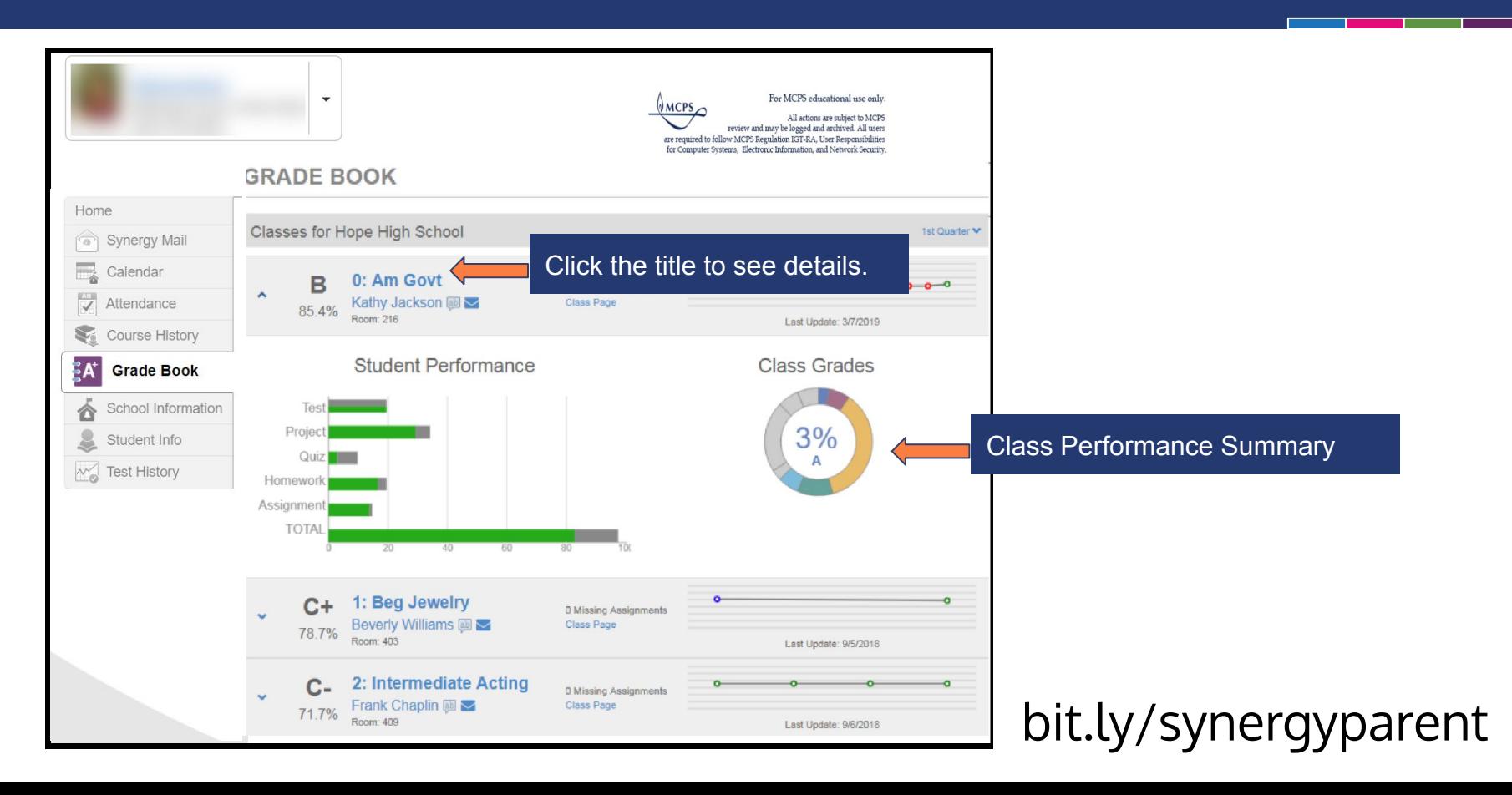

# **Coming Soon**

A "**Parent Resource**" tab will soon be added to the the navigation menu of ParentVUE. This is where parents will be able to log into other resources such as **myMCPS Classroom**.

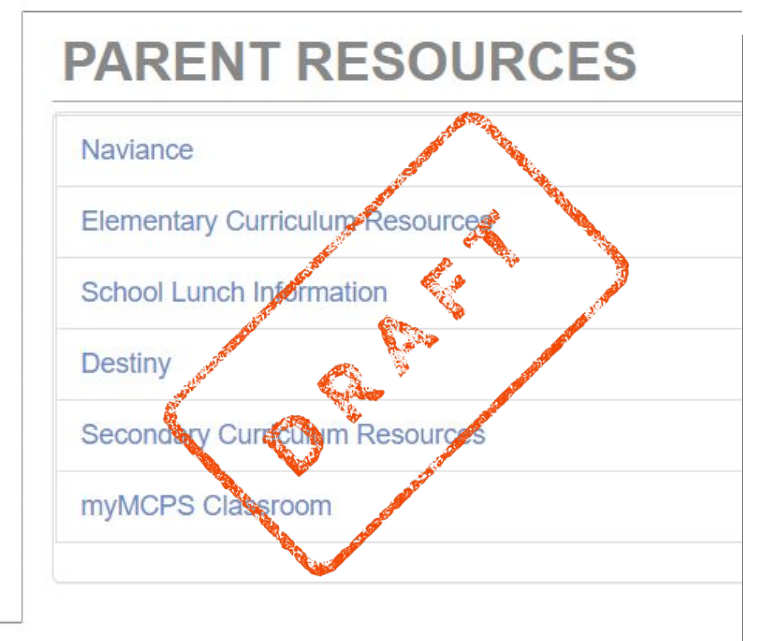

**Parent Resources** 

# **myMCPS Classroom**

- Teachers and school leaders can share announcements, calendars, homework, assignments, and resources through **myMCPS Classroom** courses.
- Parents have "Observer" access to **myMCPS Classroom** via the ParentVUE

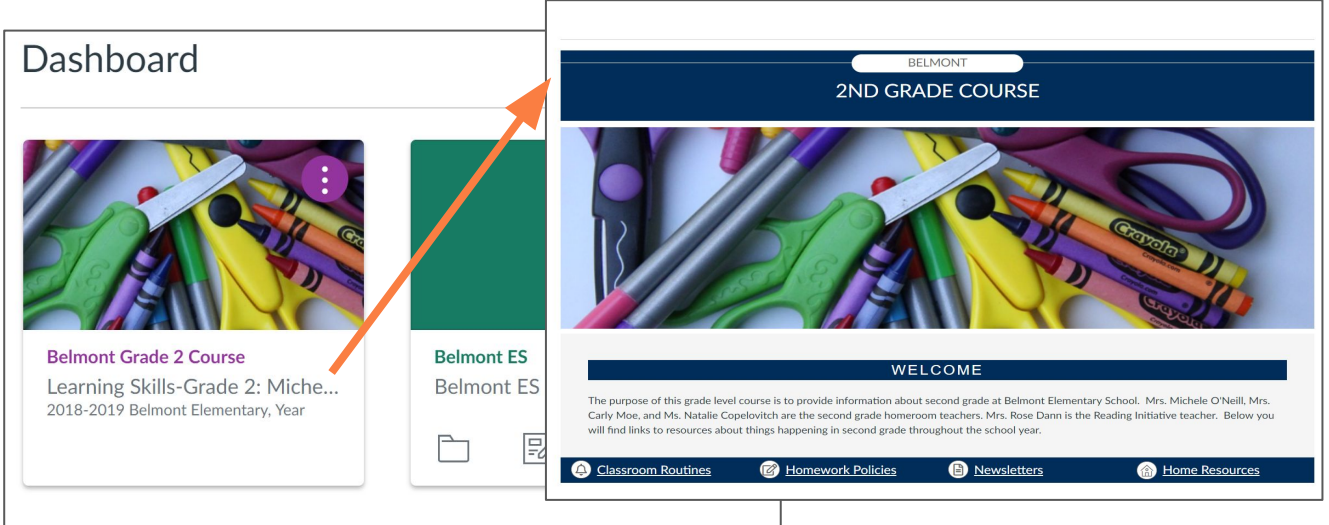

## **Sample myMCPS Classroom Course**

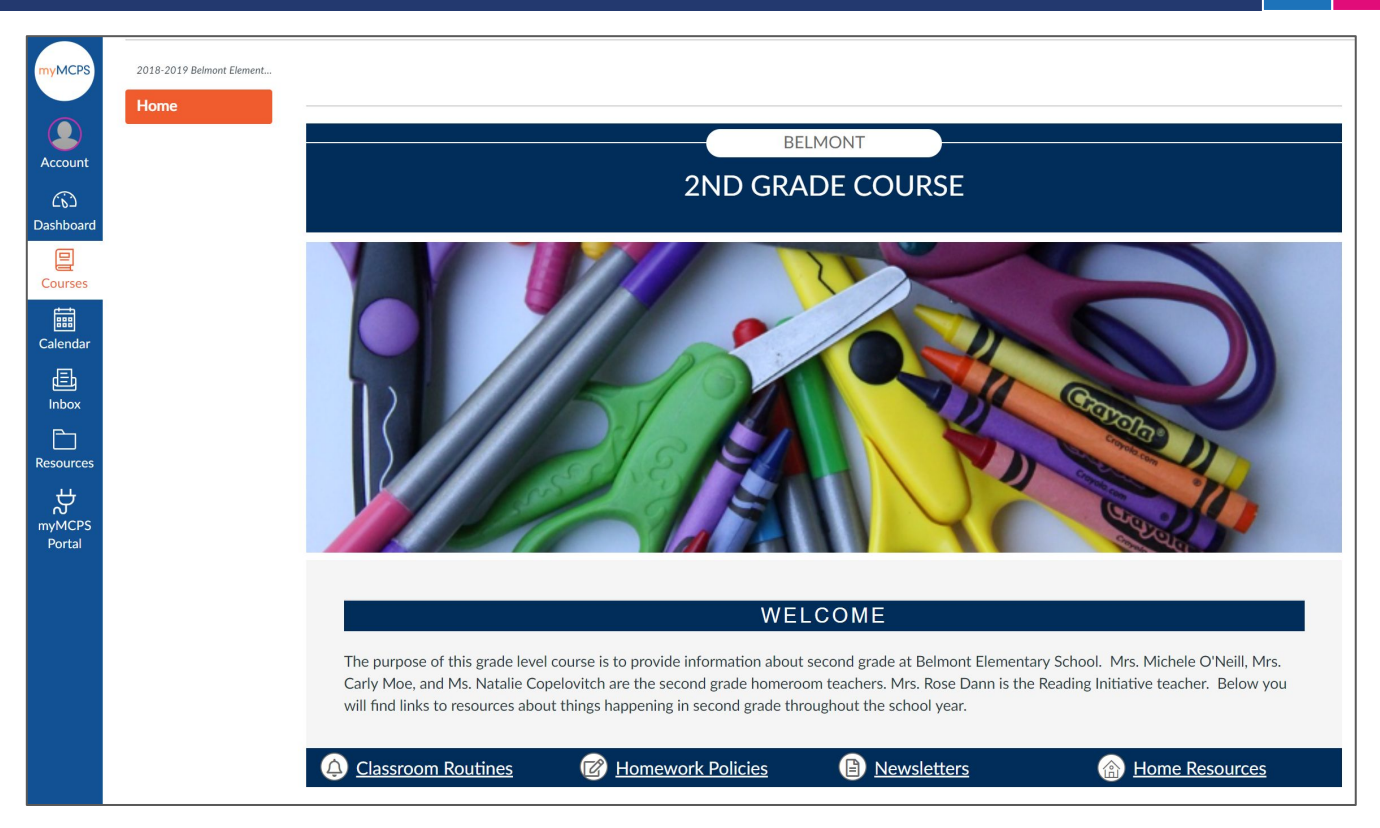

# **ParentVUE**

#### Resources

### **Resources**

- **[ParentVUE Login](https://md-mcps-psv.edupoint.com/PXP2_Login.aspx)**
- **[Activation Guide for Mailer](https://docs.google.com/document/d/1UhNC4qngiyqKsdEnNlAWy-WNtsXybz4HexVI-G4zCeg/edit) | [Activation Guide for Email](https://docs.google.com/document/d/1WQyThlfNf8rQfuE8Sm61dyEn11lQizq58VHdr_ISXWQ/edit)**
- **[ParentVUE Support Guide](https://docs.google.com/document/d/1ukuv45XQeE3h0LWv8I5rRee5Eo_e7dmlkifpwPZdvy0/edit#)**
- **[Support Website](https://www.montgomeryschoolsmd.org/mymcps-classroom/)**
- Download the ParentVUE/StudentVUE mobile app
	- o iTunes: [ParentVUE |](https://apps.apple.com/us/app/parentvue/id412054615) [StudentVUE](https://apps.apple.com/us/app/studentvue/id412050327)
	- Google: [ParentVUE](https://play.google.com/store/apps/details?id=com.FreeLance.ParentVUE&hl=en_US) | [StudentVUE](https://play.google.com/store/apps/details?id=com.FreeLance.StudentVUE&hl=en_US)
- [Webinar Schedule](https://docs.google.com/document/d/1S7qQJcm_zk4yQUtRPPZY7uoo16govBitrtMUPHljav0/edit?usp=sharing)

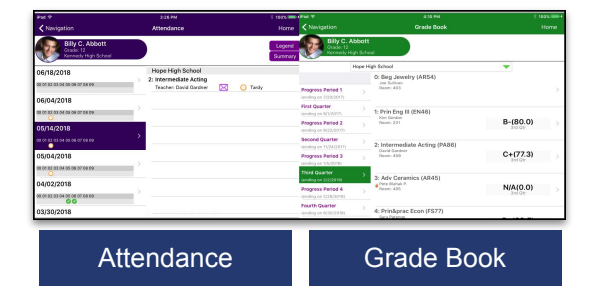

Webinar recordings will be available soon on YouTube and the MCPS website!

bit.ly/synergyparent

#### myMCPS\_Support@mcpsmd.org